# Catalyst 9800 WLCでの認証を使用した FlexConnectの設定

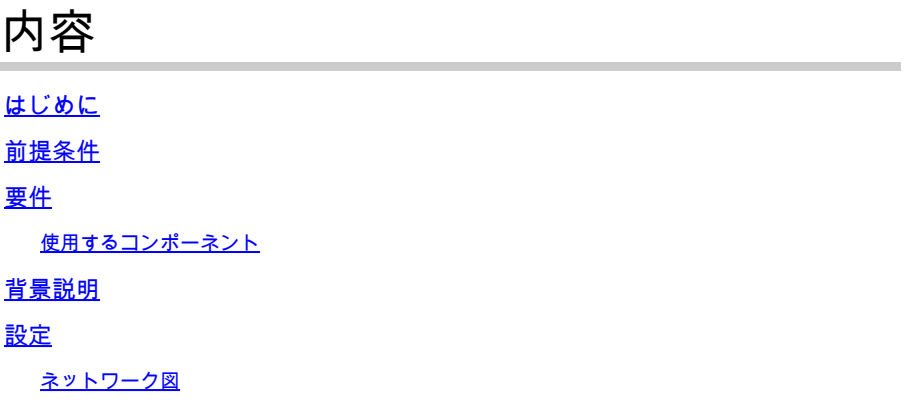

## はじめに

このドキュメントでは、Catalyst 9800ワイヤレスLANコントローラで中央認証またはローカル認証を使用して FlexConnectを設定する方法について説明します。

## 前提条件

## 要件

次の項目に関する知識があることが推奨されます。

- Catalyst Wireless 9800設定モデル
- FlexConnect
- $802.1X$

使用するコンポーネント

このドキュメントの情報は、次のソフトウェアとハードウェアのバージョンに基づいています。

• C9800-CL, Cisco IOS-XE® 17.3.4

このドキュメントの情報は、特定のラボ環境にあるデバイスに基づいて作成されました。このド キュメントで使用するすべてのデバイスは、クリアな(デフォルト)設定で作業を開始していま す。本稼働中のネットワークでは、各コマンドによって起こる可能性がある影響を十分確認して ください。

## 背景説明

FlexConnectは、リモートオフィスに導入するためのワイヤレスソリューションです。これにより、各ロケーション にコントローラを導入することなく、ワイドエリアネットワーク(WAN)リンクを介して企業オフィスから離れた場所 にあるアクセスポイント(AP)を設定できます。FlexConnect APは、コントローラへの接続が失われたときに、クライ アントデータトラフィックをローカルでスイッチングし、クライアント認証をローカルで実行できます。接続モード

## 設定

ネットワーク図

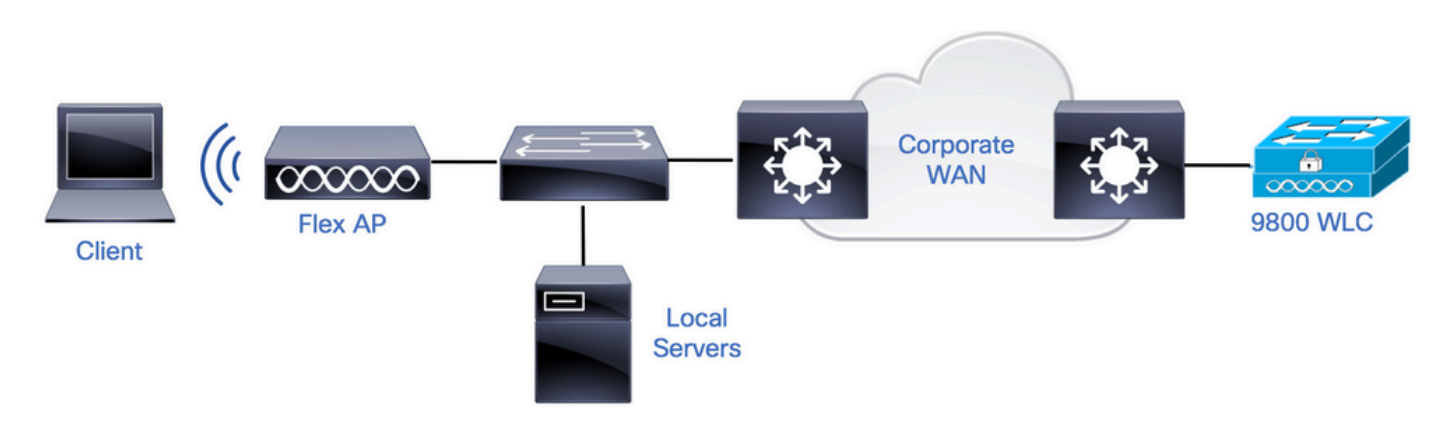

## コンフィギュレーション

9800 WLCでのAAAの設定

ステップ 1:RADIUSサーバを宣言します。**GUIから:**Configuration > Security > AAA > Servers / Groups > RADIUS > Servers > + Addの順に移動し、RADIUSサーバの情報を入力します。

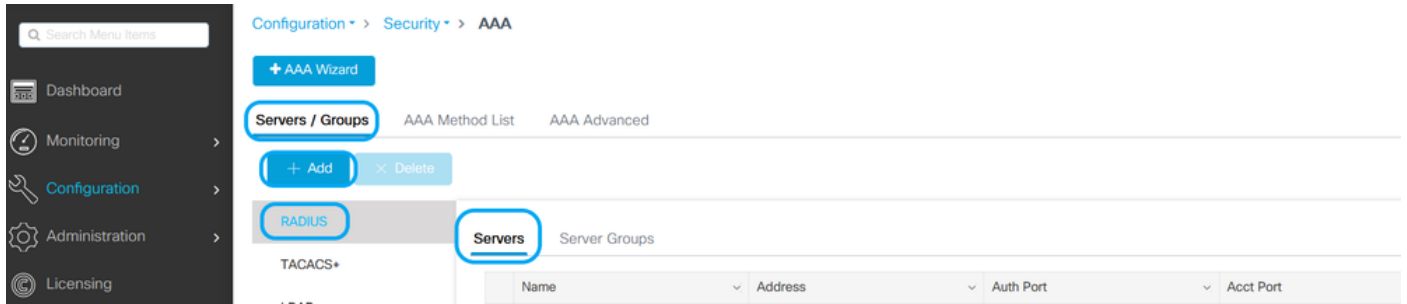

将来的にCoAを必要とするあらゆる種類のセキュリティを使用する予定の場合は、CoAのサポートが有効になってい ることを確認します。

### Edit AAA Radius Server

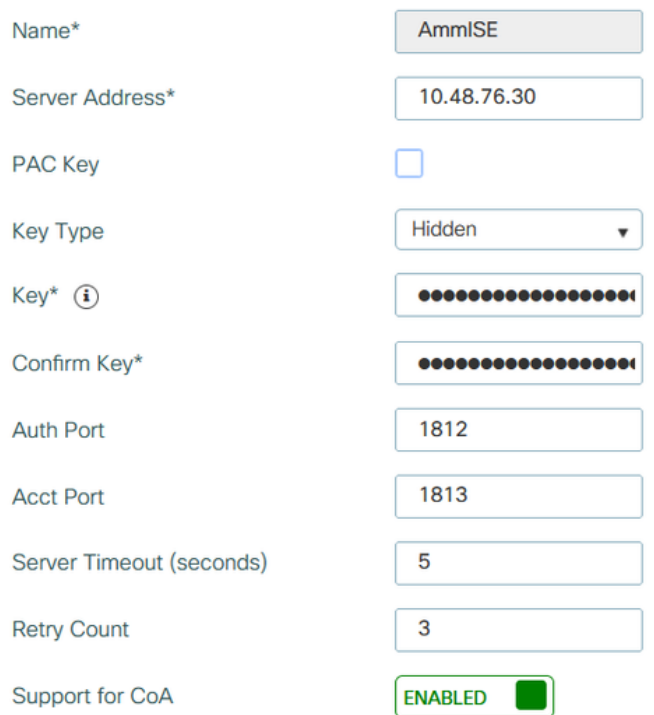

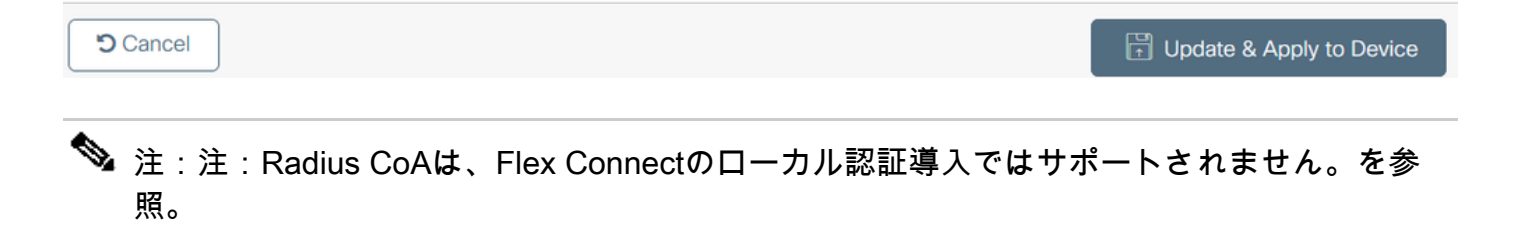

ステップ 2:RADIUSサーバをRADIUSグループに追加します。 **GUIから:**Configuration > Security > AAA > Servers / Groups > RADIUS > Server Groups > + Addの順に移動します。

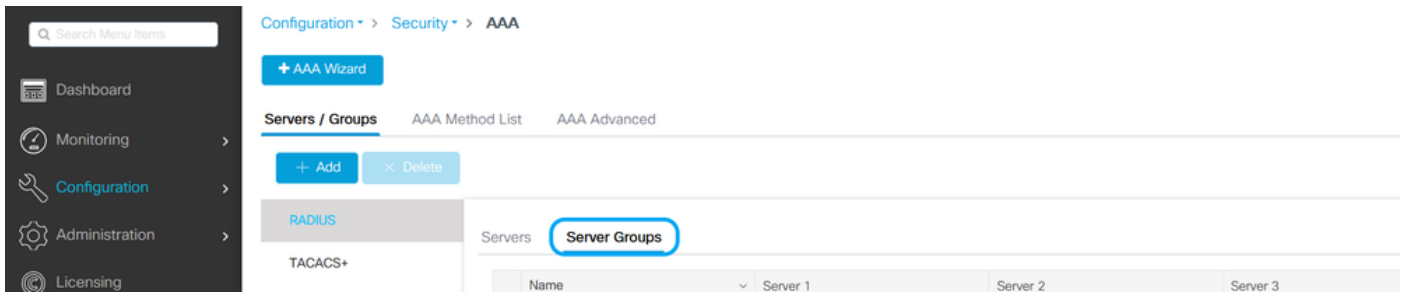

## Edit AAA Radius Server Group

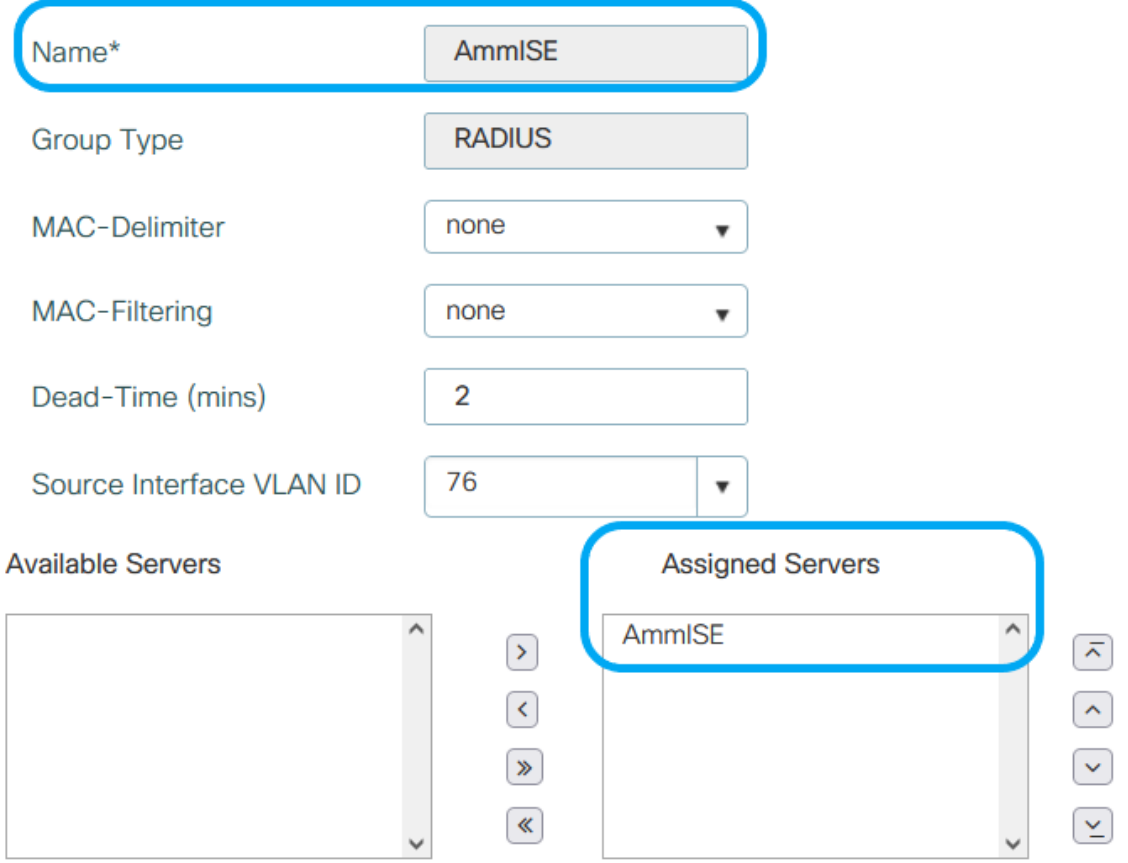

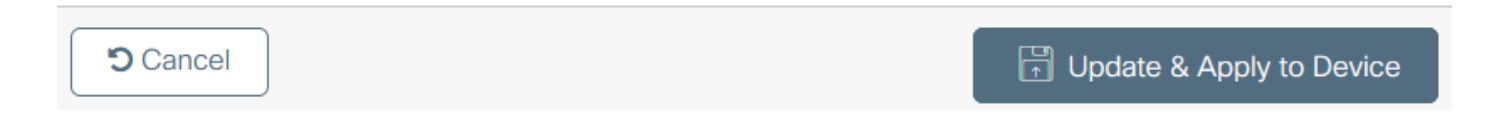

ステップ 3:認証方式リストを作成します。GUIから: Configuration > Security > AAA > AAA Method List > Authentication > + Addの順に移動します。

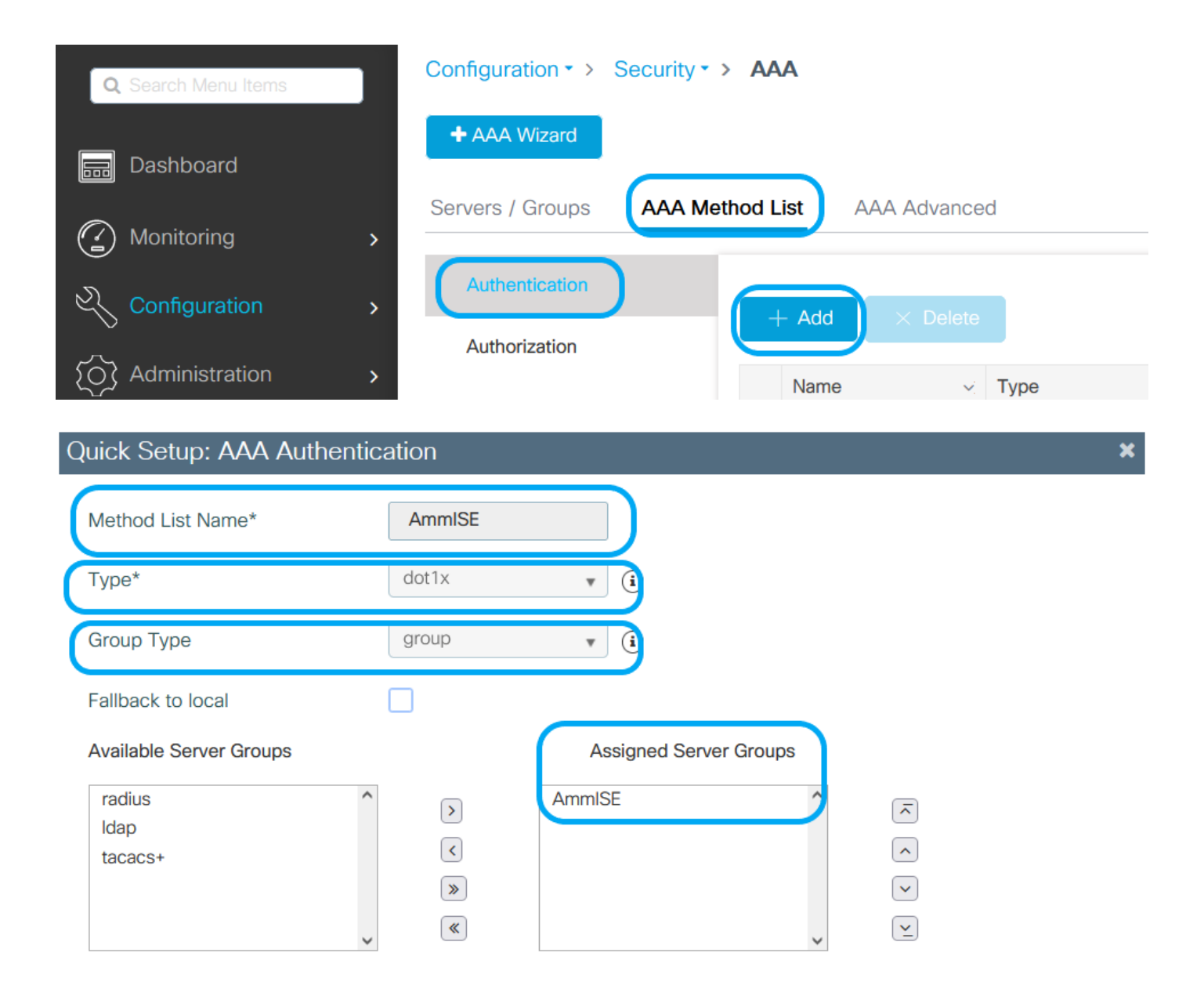

**っ** Cancel

Update & Apply to Device

CLI から:

# config t # aaa new-model

```
# radius server <radius-server-name>
# address ipv4 <radius-server-ip> auth-port 1812 acct-port 1813
# timeout 300
# retransmit 3
# key <shared-key>
# exit
# aaa group server radius <radius-grp-name>
# server name <radius-server-name>
# exit
# aaa server radius dynamic-author
# client <radius-server-ip> server-key <shared-key>
# aaa authentication dot1x <dot1x-list-name> group <radius-grp-name>
```
#### WLAN 設定

ステップ 1:**GUIから:**Configuration > Wireless > WLANsの順に移動し、+Addをクリックして新しいWLANを作成し 、WLAN情報を入力します。次に、Apply to Deviceをクリックします。

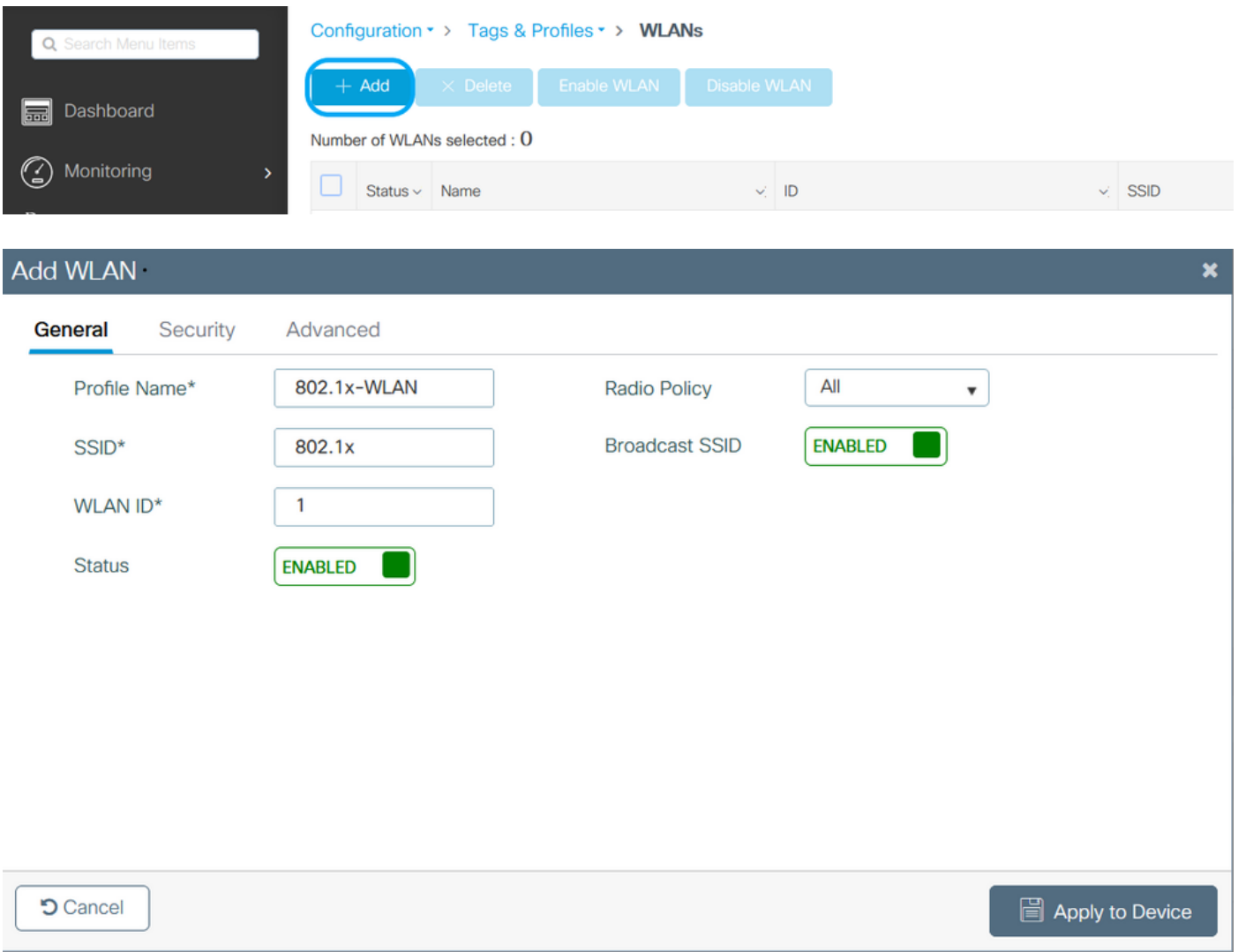

ステップ 2:**GUIから:**Security タブに移動し、暗号化方式と、802.1xが使用されている場合の認証リストを使用す る限り、レイヤ2/レイヤ3セキュリティモードを設定します。次に、Update & Apply to Deviceをクリックします。

### Edit WLAN

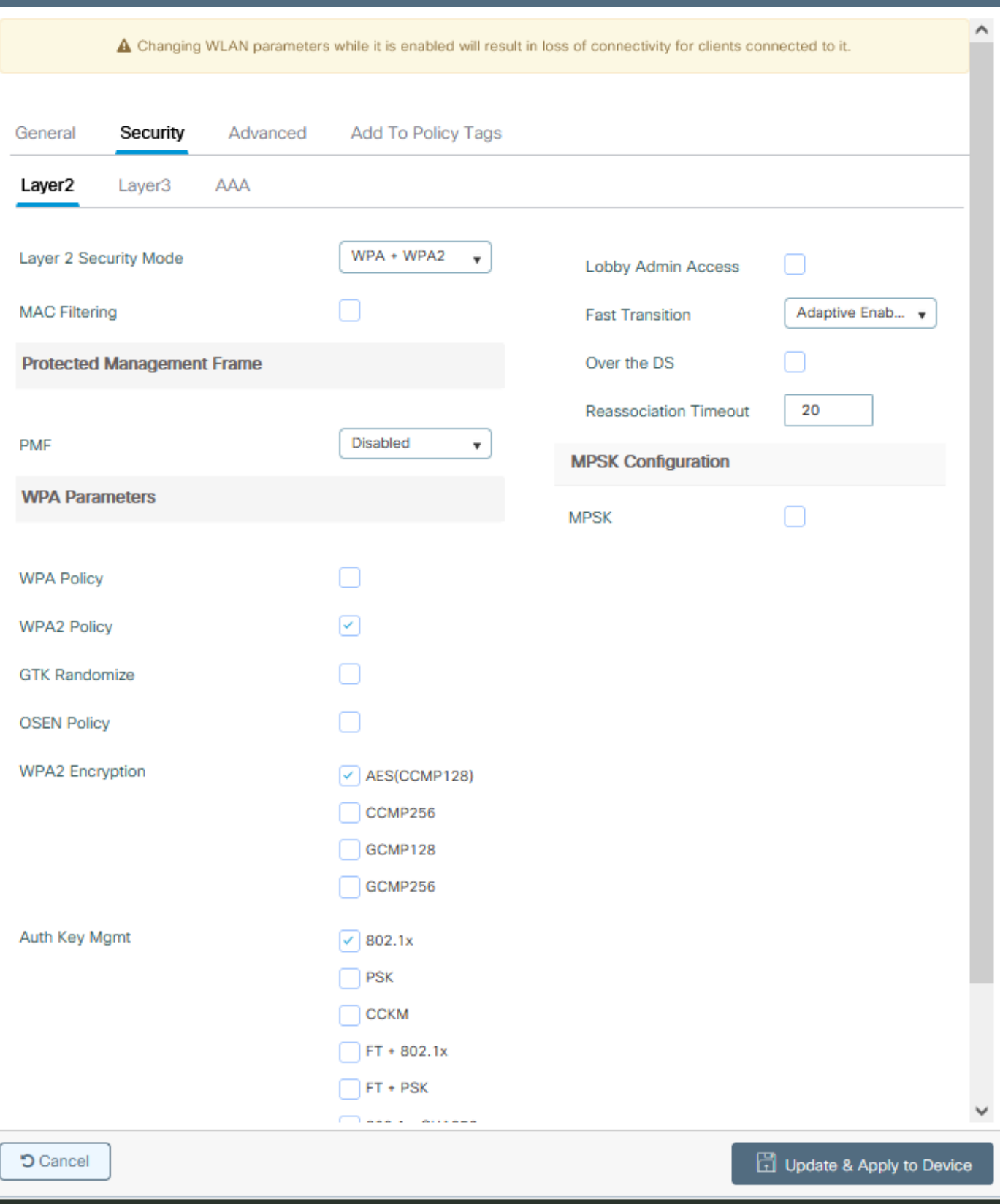

### ポリシープロファイルの設定

ステップ 1:**GUIから:**Configuration > Tags & Profiles > Policyの順に移動し、+Addをクリックしてポリシープロフ ァイルを作成します。

 $\overline{\mathbf{x}}$ 

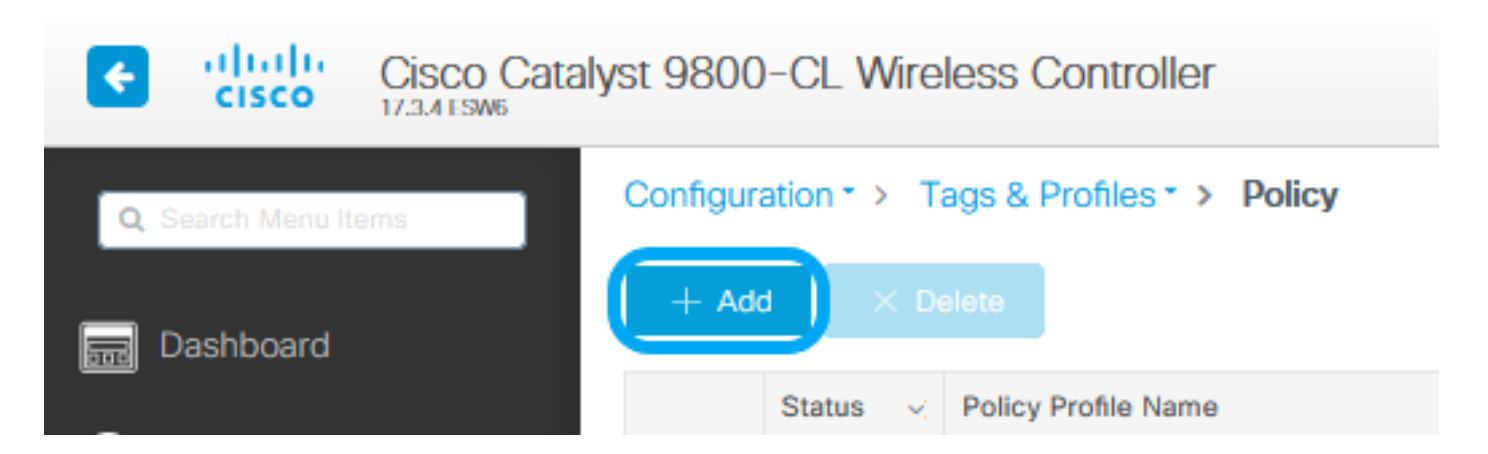

ステップ 2:名前を追加し、Central Switchingボックスのチェックマークを外します。この設定では、コントローラ がクライアント認証を処理し、FlexConnectアクセスポイントがクライアントデータパケットをローカルでスイッチ します。

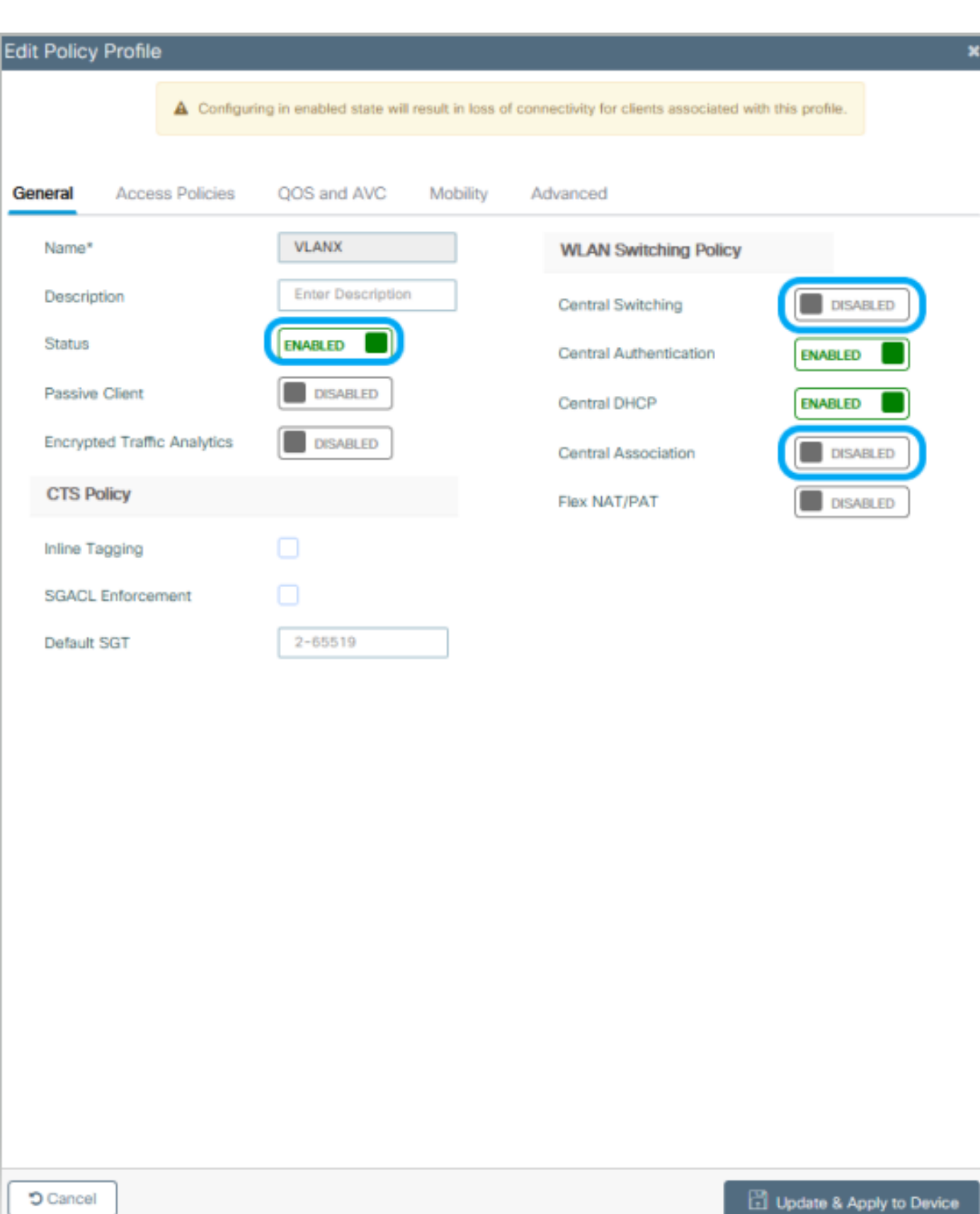

注:中央スイッチングが無効な場合、関連付けとスイッチングは常にペアになっている必要 があります。中央スイッチングも、Flexconnect APの使用時にすべてのポリシープロファイ ルで無効にする必要があります。

ステップ 3:**GUIから:**Access Policiesタブに移動し、ワイヤレスクライアントがデフォルトでこのWLANに接続する ときに割り当てることができるVLANを割り当てます。

#### ドロップダウンからVLAN名を1つ選択するか、ベストプラクティスとしてVLAN IDを手動で入力します。

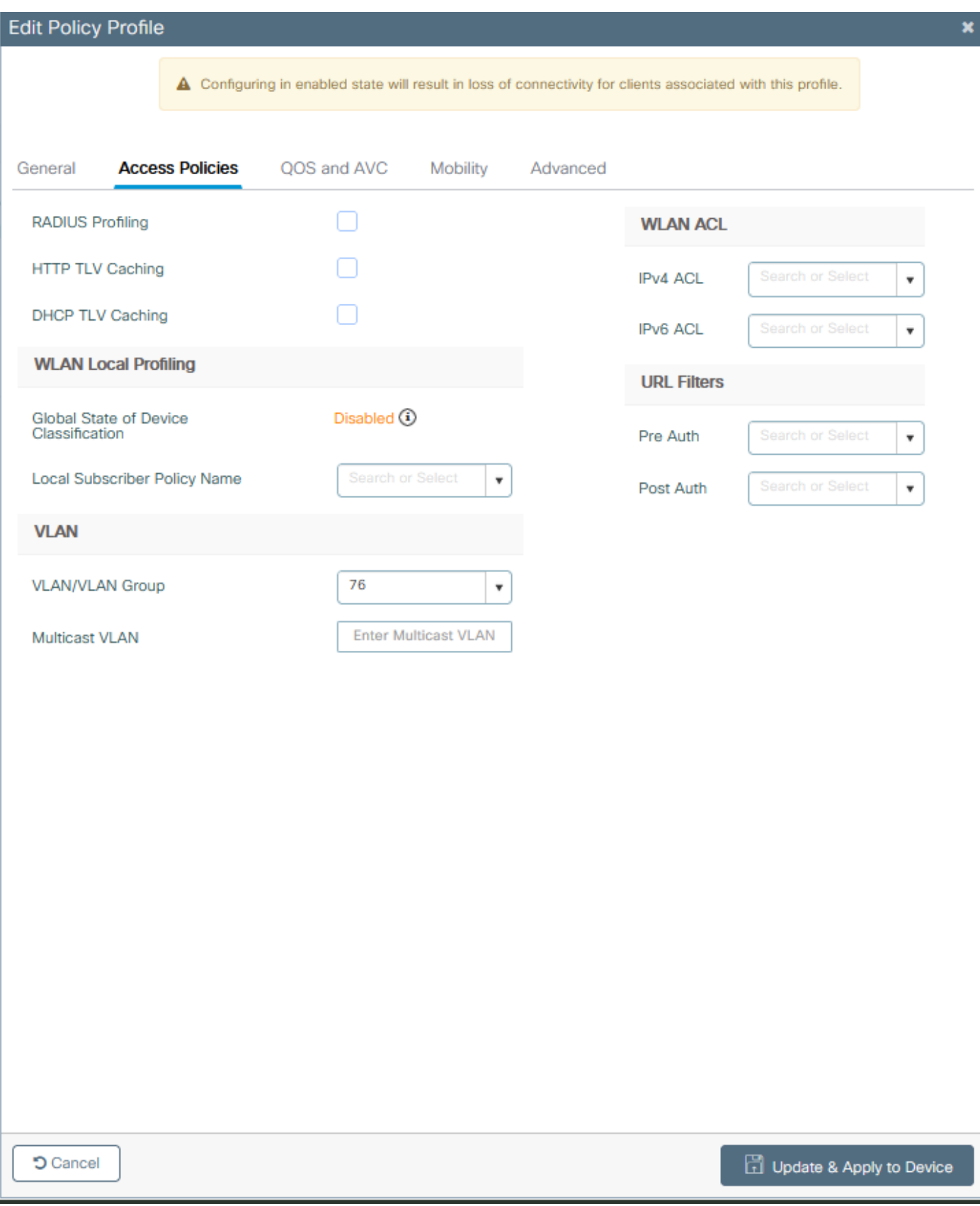

ステップ 4:**GUIから:**Advancedタブに移動し、WLANタイムアウト、DHCP、WLAN Flex Policy、およびAAAポリシ ーが使用されている場合にそれらを設定します。次に、Update & Apply to Deviceをクリックします。

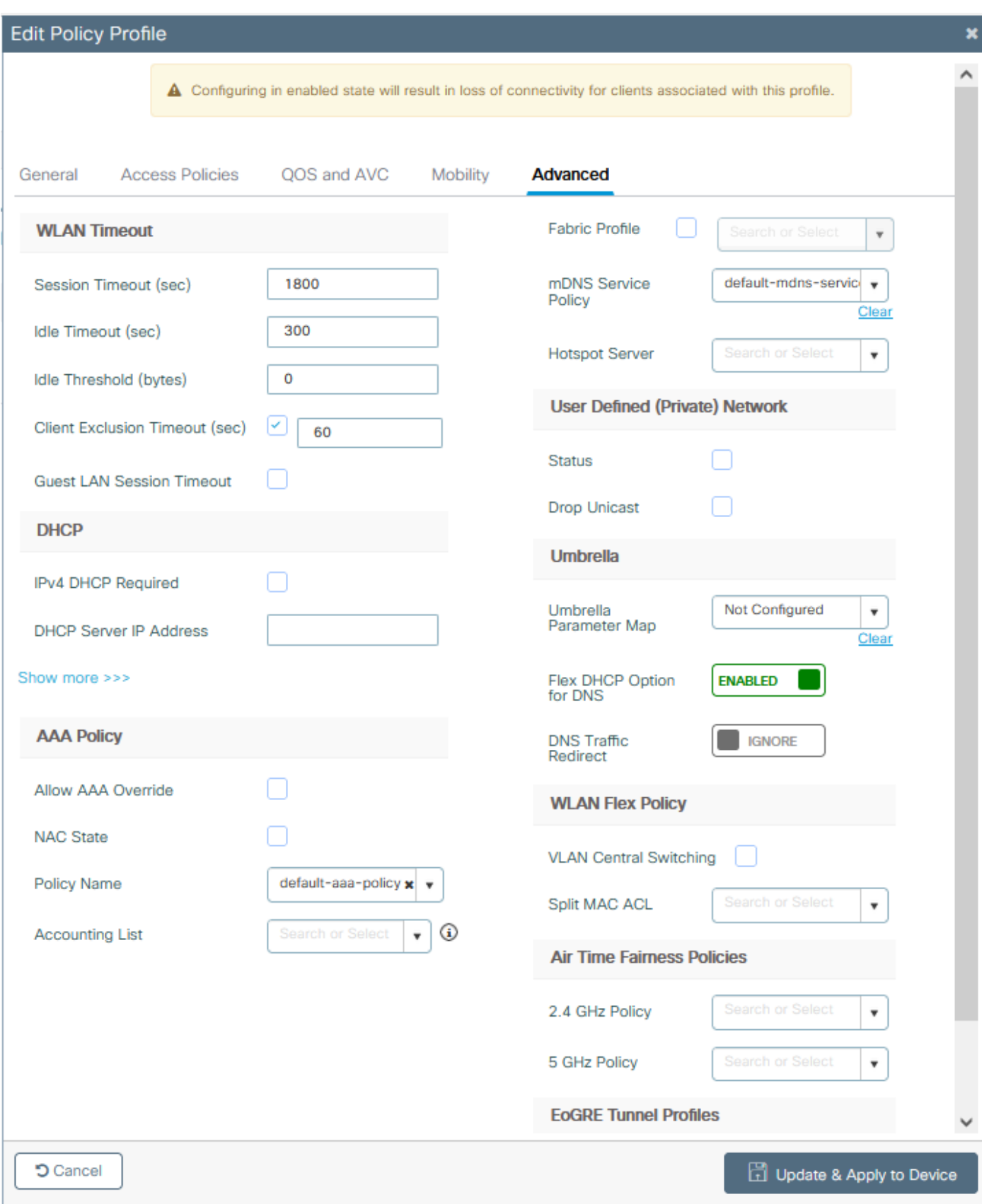

### ポリシータグの設定

ステップ 1:**GUIから:**Configuration > Tags & Profiles > Tags > Policy > +Addの順に移動します。

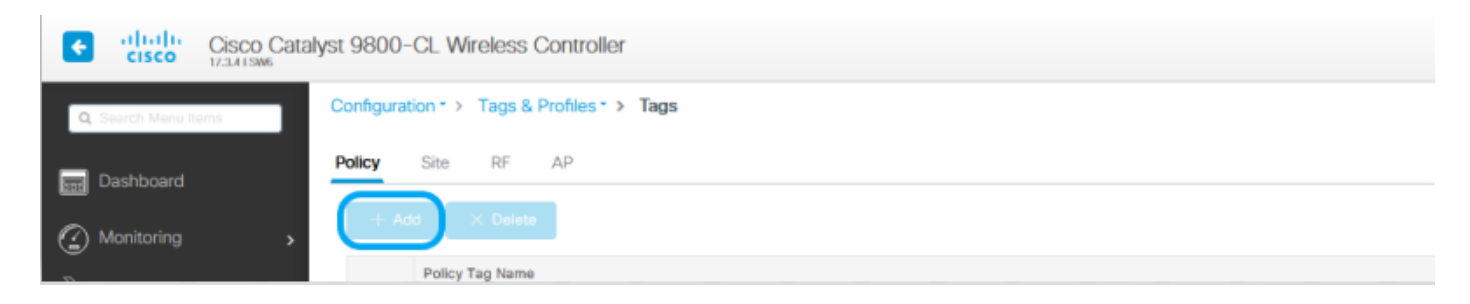

ステップ 2:名前を割り当て、事前に作成したポリシープロファイルとWLANプロファイルをマッピングします。

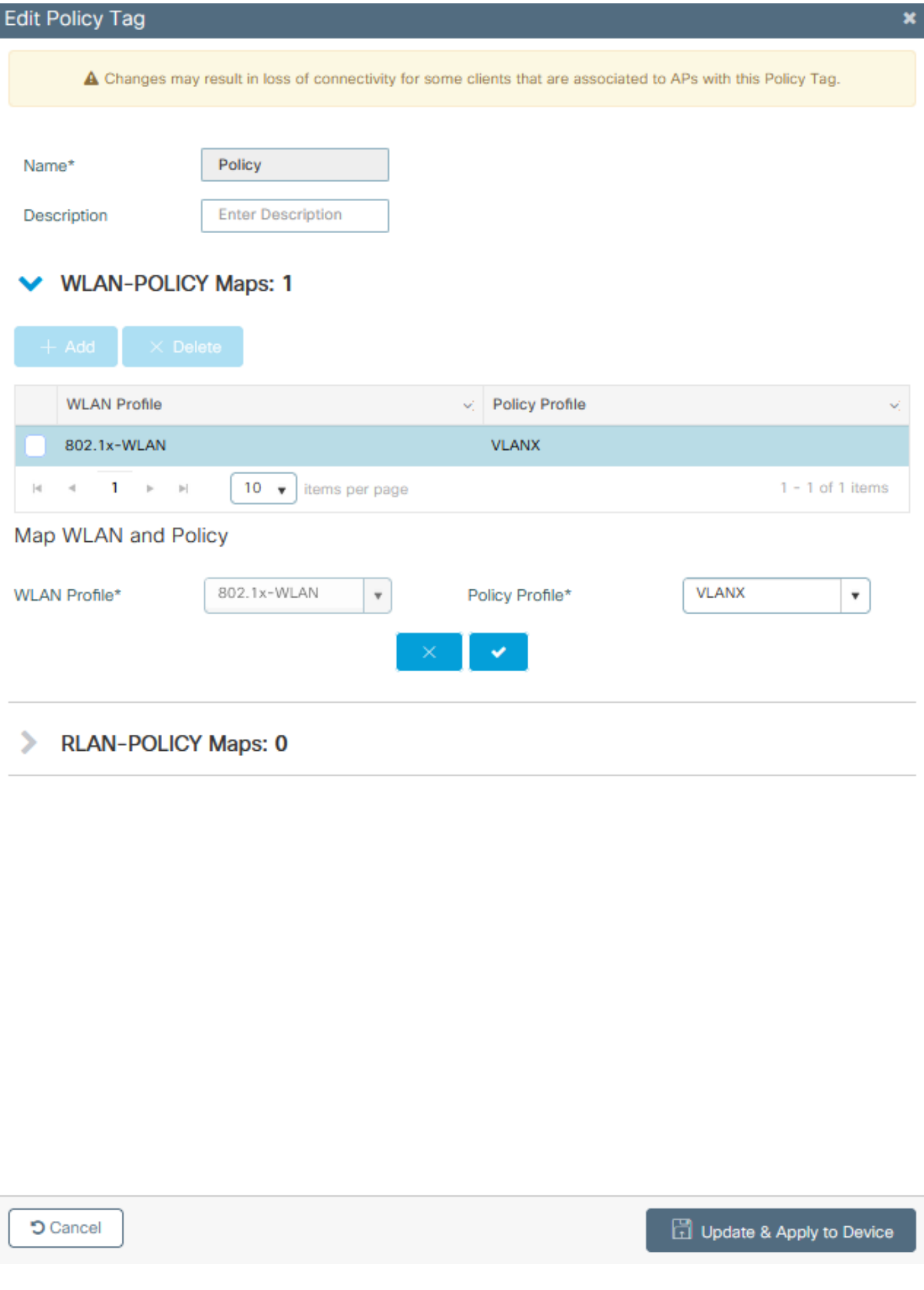

Flex プロファイルの設定

ステップ1:**GUIから:**Configuration > Tags & Profiles > Flex に移動し、+Add をクリックして新しいプロファイルを 作成します。

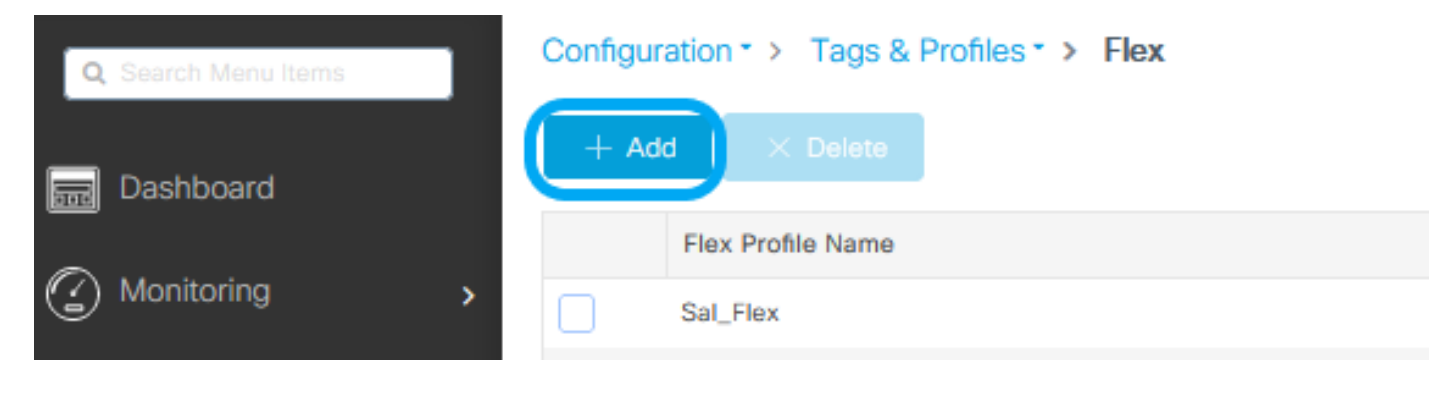

#### Edit Flex Profile

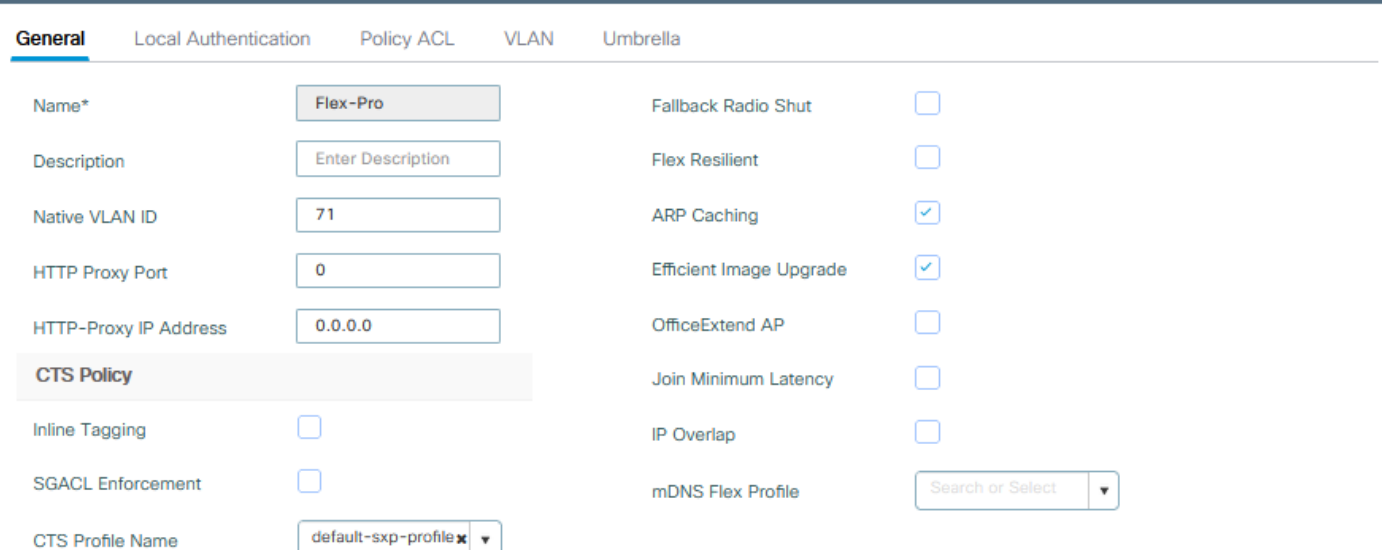

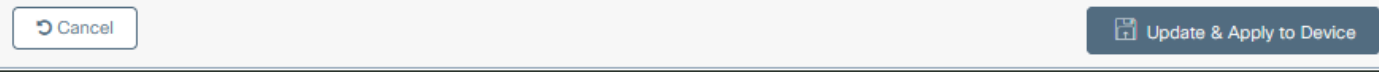

注:ネイティブVLAN IDは、このFlex Profileを割り当てることができるAPによって使用さ

### れるVLANを指し、APが接続されているスイッチポートでネイティブとして設定されている VLAN IDと同じである必要があります。

ステップ 2:VLANタブで、必要なVLAN、ポリシープロファイルを介してWLANにデフォルトで割り当てられている VLAN、またはRADIUSサーバによってプッシュされたVLANを追加します。次に、Update & Apply to Deviceをクリッ クします。

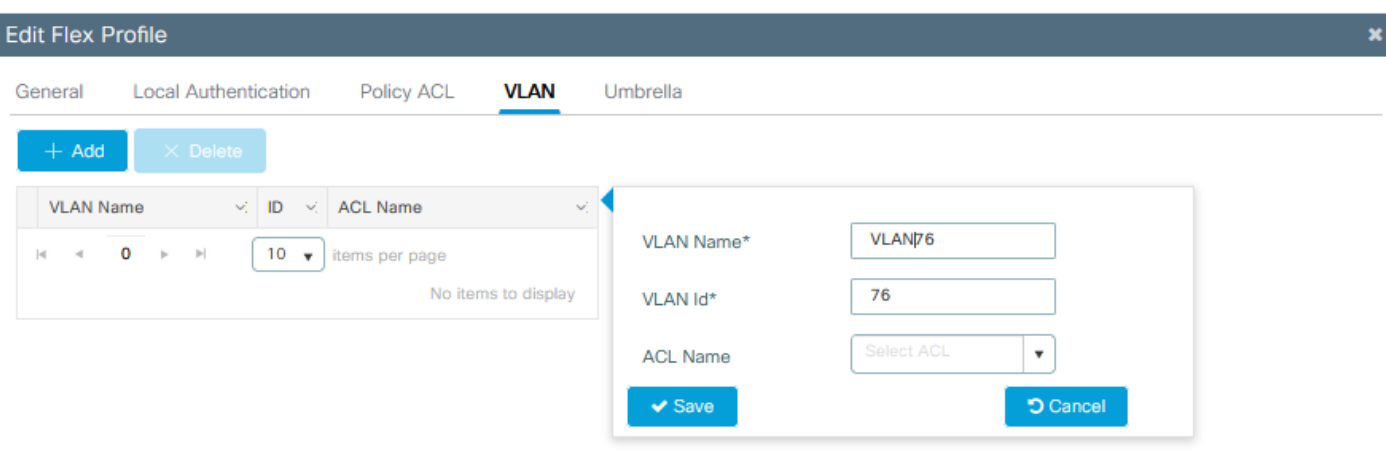

**D** Cancel

Update & Apply to Device

注:Policy Profileでは、SSIDに割り当てられたデフォルトのVLANを選択します。この手順で VLAN名を使用する場合は、Flex Profile設定で同じVLAN名を使用していることを確認して ください。そうしないと、クライアントはWLANに接続できません。

注:AAAオーバーライドを使用してflexConnectのACLを設定するには、「ポリシーACL」で

のみACLを設定します。ACLが特定のVLANに割り当てられている場合は、VLANを追加す るときにACLを追加し、次に「ポリシーACL」でACLを追加します。

サイトタグの設定

ステップ 1:**GUIから:**Configuration > Tags & Profiles > Tags > Siteの順に移動し、+Addをクリックして新しいサ イトタグを作成します。Enable Local Siteボックスのチェックマークを外して、APがクライアントデータトラフィッ クをローカルにスイッチできるようにし、前に作成したFlex Profileを追加します。

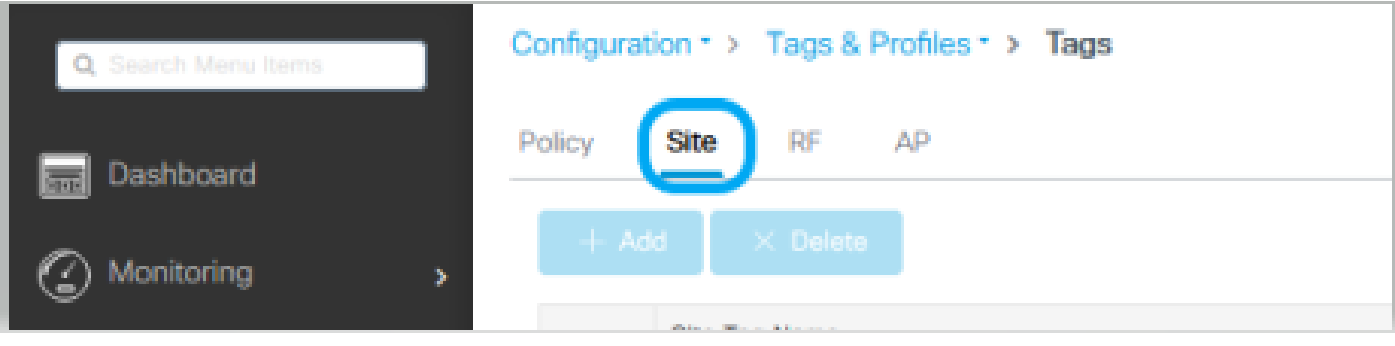

### Edit Site Tag

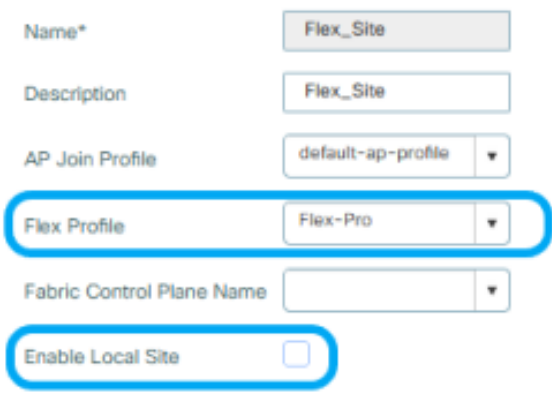

**D** Cancel

Update & Apply to Device

注:Enable Local Siteがディセーブルになっているため、このサイトタグを割り当てられた APをFlexConnectモードに設定できます。

ステップ 2:**GUIから:**Configuration > Wireless > Access Points > AP nameの順に移動し、Site Tag とPolicy Tag を 関連付けられたAPに追加します。これにより、APがCAPWAPトンネルを再起動し、9800 WLCに戻る可能性がありま す。

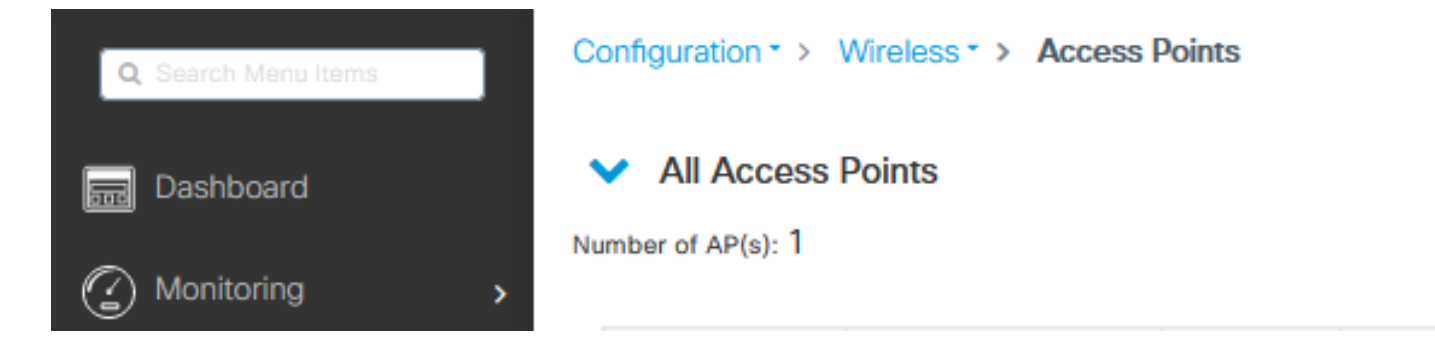

### Edit AP

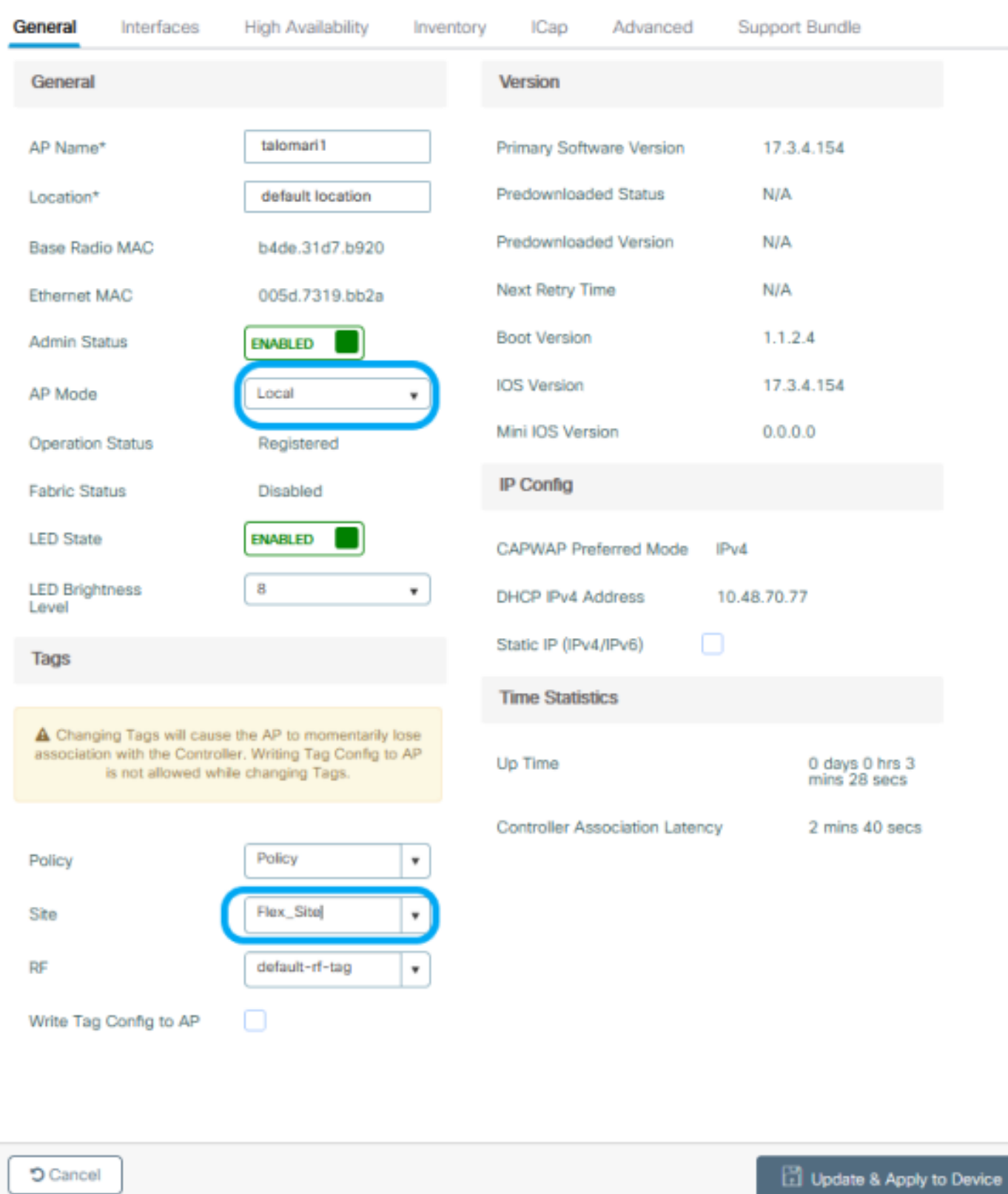

×

### APが再度加入すると、APがFlexConnectモードになっていることに注意してください。

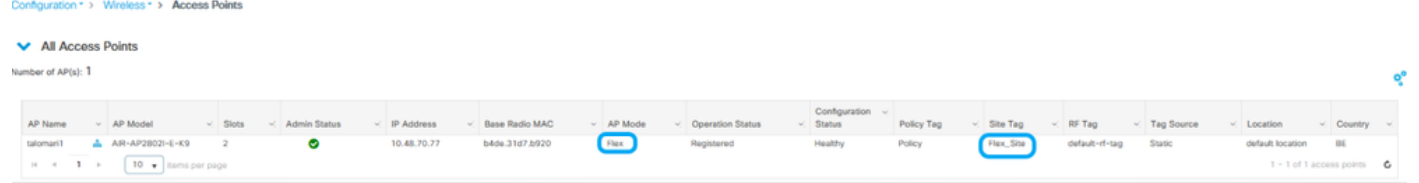

### 外部RADIUSサーバを使用したローカル認証

ステップ 1: APをネットワークデバイスとして[RADIUS](https://www.cisco.com/c/ja_jp/support/docs/wireless-mobility/wireless-lan-wlan/201044-802-1x-authentication-with-PEAP-ISE-2-1.html#anc10)サーバに追加します。例については、『RADIUS[サーバとして](https://www.cisco.com/c/ja_jp/support/docs/wireless-mobility/wireless-lan-wlan/201044-802-1x-authentication-with-PEAP-ISE-2-1.html#anc10) [の](https://www.cisco.com/c/ja_jp/support/docs/wireless-mobility/wireless-lan-wlan/201044-802-1x-authentication-with-PEAP-ISE-2-1.html#anc10)[Identity Service Engine\(ISE\)](https://www.cisco.com/c/ja_jp/support/docs/wireless-mobility/wireless-lan-wlan/201044-802-1x-authentication-with-PEAP-ISE-2-1.html#anc10)[の使用方法](https://www.cisco.com/c/ja_jp/support/docs/wireless-mobility/wireless-lan-wlan/201044-802-1x-authentication-with-PEAP-ISE-2-1.html#anc10)』を参照してください。

ステップ 2:WLANを作成します。

設定は、以前に設定した設定と同じにすることができます。

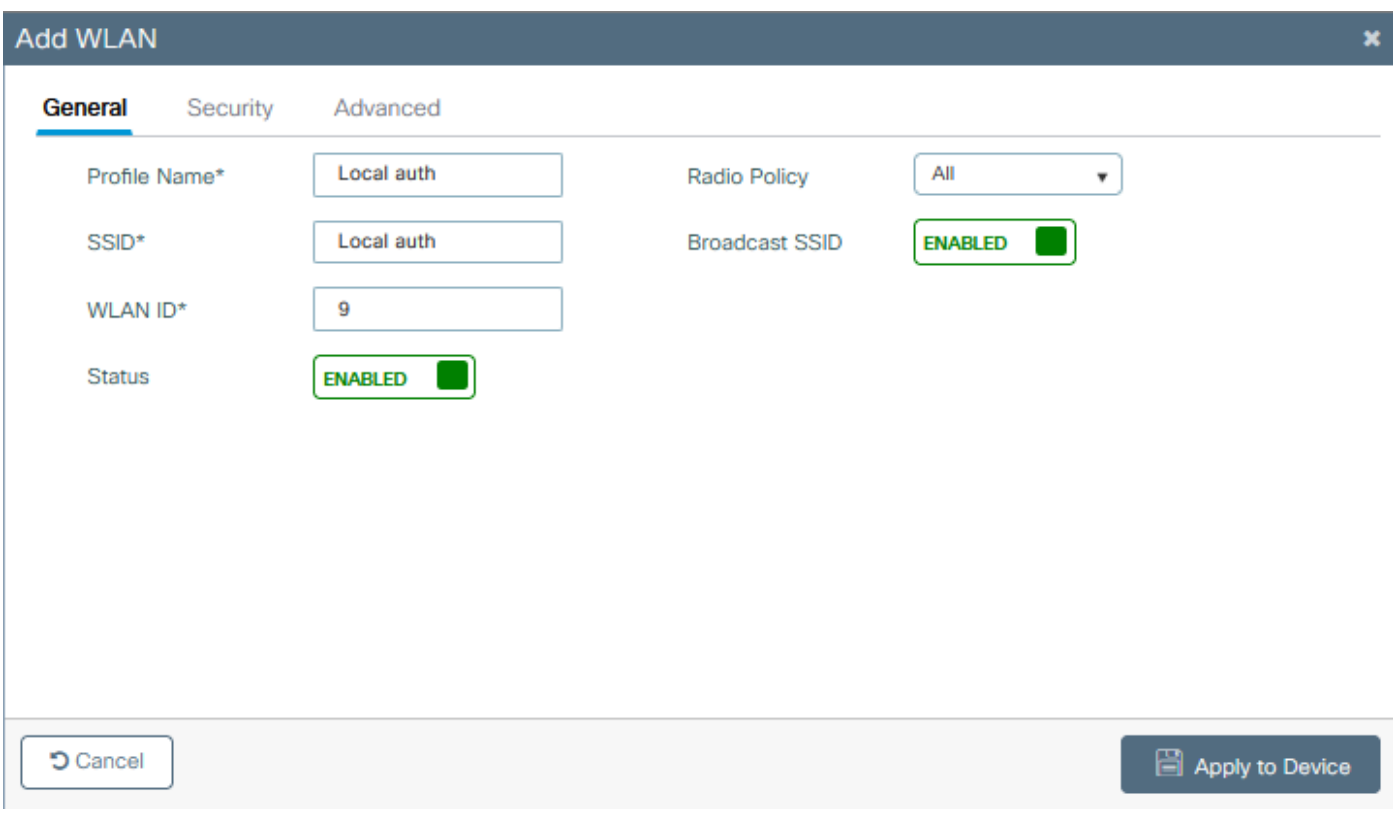

ステップ 3:ポリシープロファイルの設定.

 $\bullet$ 

新しいプロファイルを作成するか、以前に設定したプロファイルを使用できます。今回は、Central Switching、 Central Authentication、Central DHCP、およびCentral Association Enableの各ボックスのチェックマークを外します

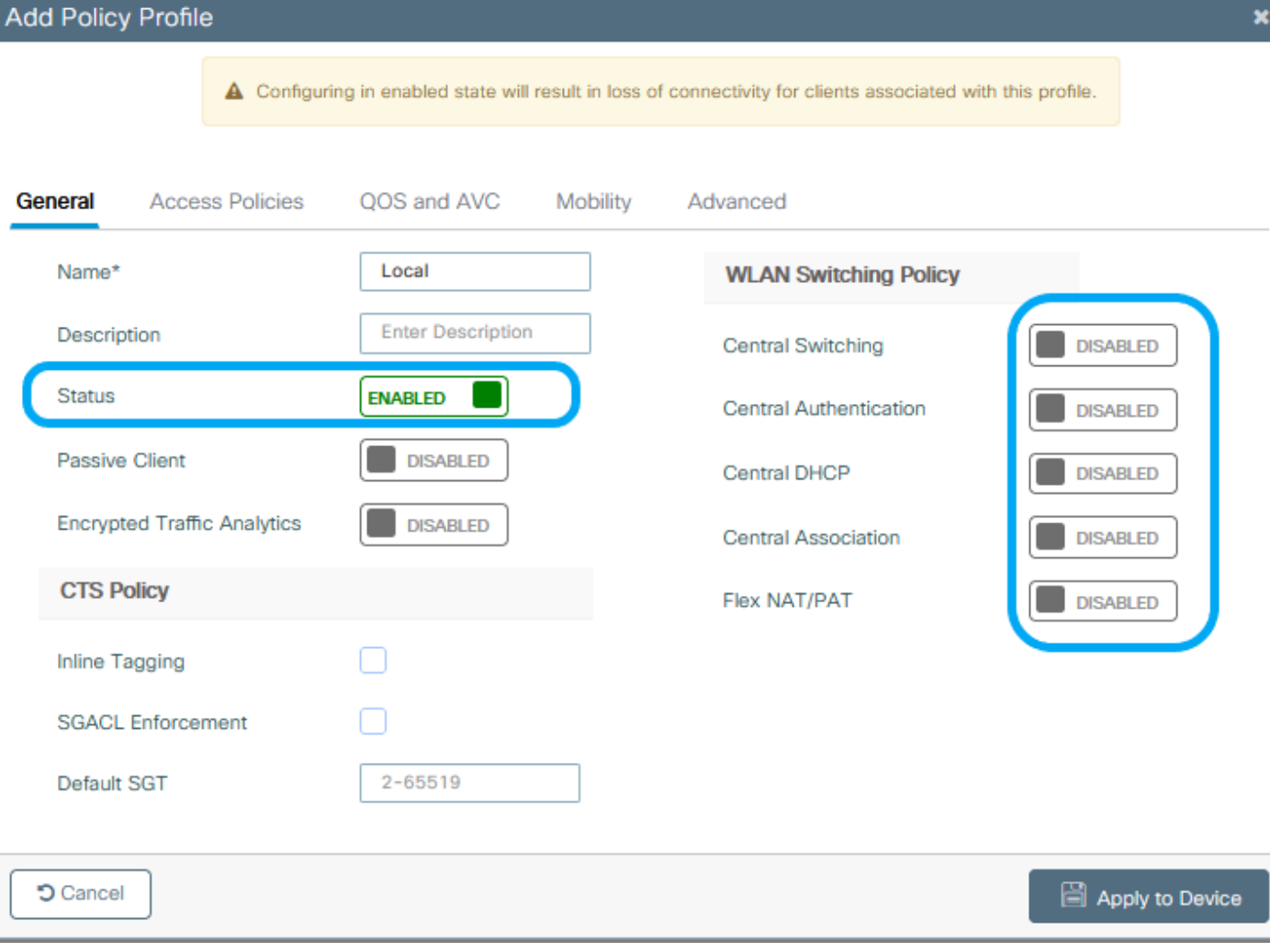

ステップ 4:ポリシータグの設定.

設定したWLANと作成したポリシープロファイルを関連付けます。

ステップ 5:Flex プロファイルの設定.

Flexプロファイルを作成し、Local Authenticationタブに移動して、RADIUSサーバグループを設定し、RADIUSボック スにチェックマークを付けます。

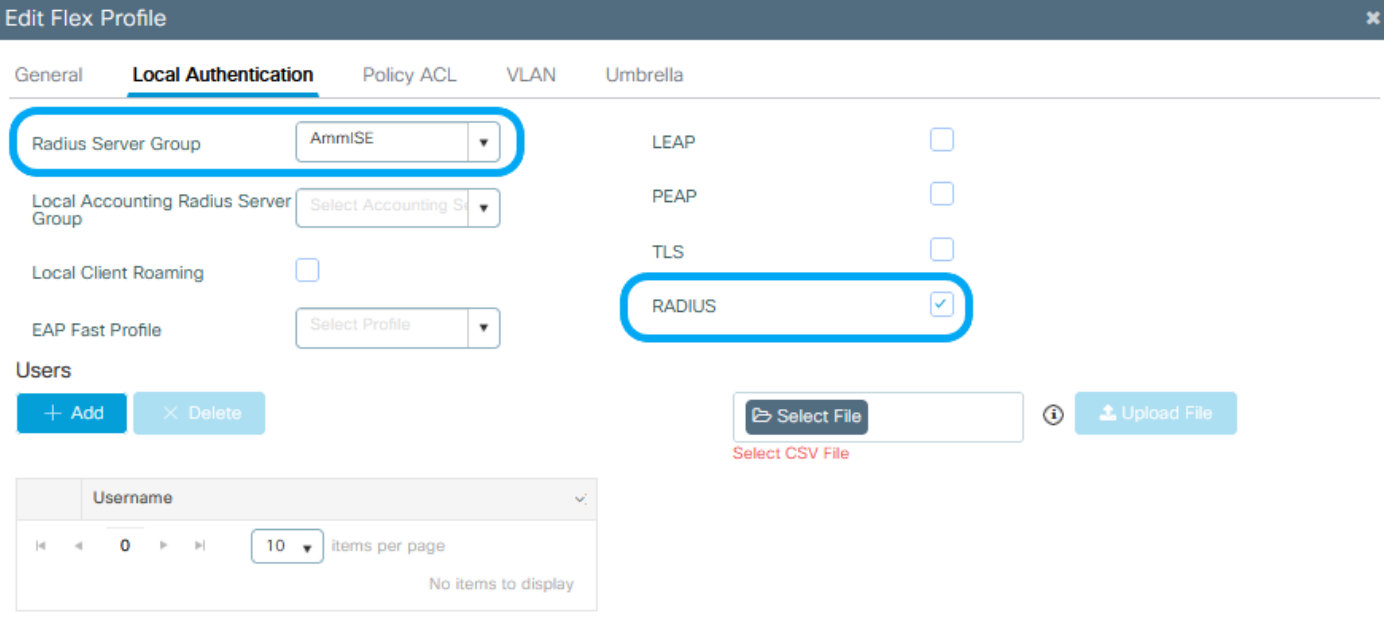

 $O$  Cancel

Update & Apply to Device

手順 6:サイトタグの設定。

ステップ5で設定したFlex Profileを設定し、Enable Local Siteボックスのチェックマークを外します。

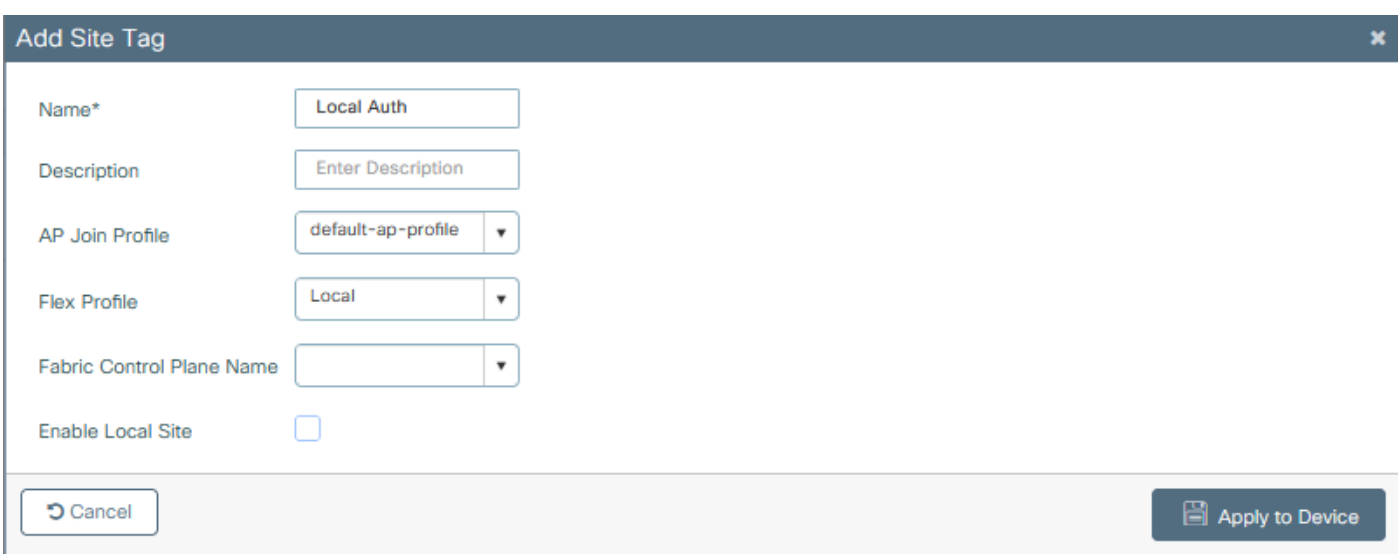

## 確認

GUIから: Monitoring > Wireless > Clients に移動し、Policy Manager StateとFlexConnectパラメ ータを確認します。

中央認証:

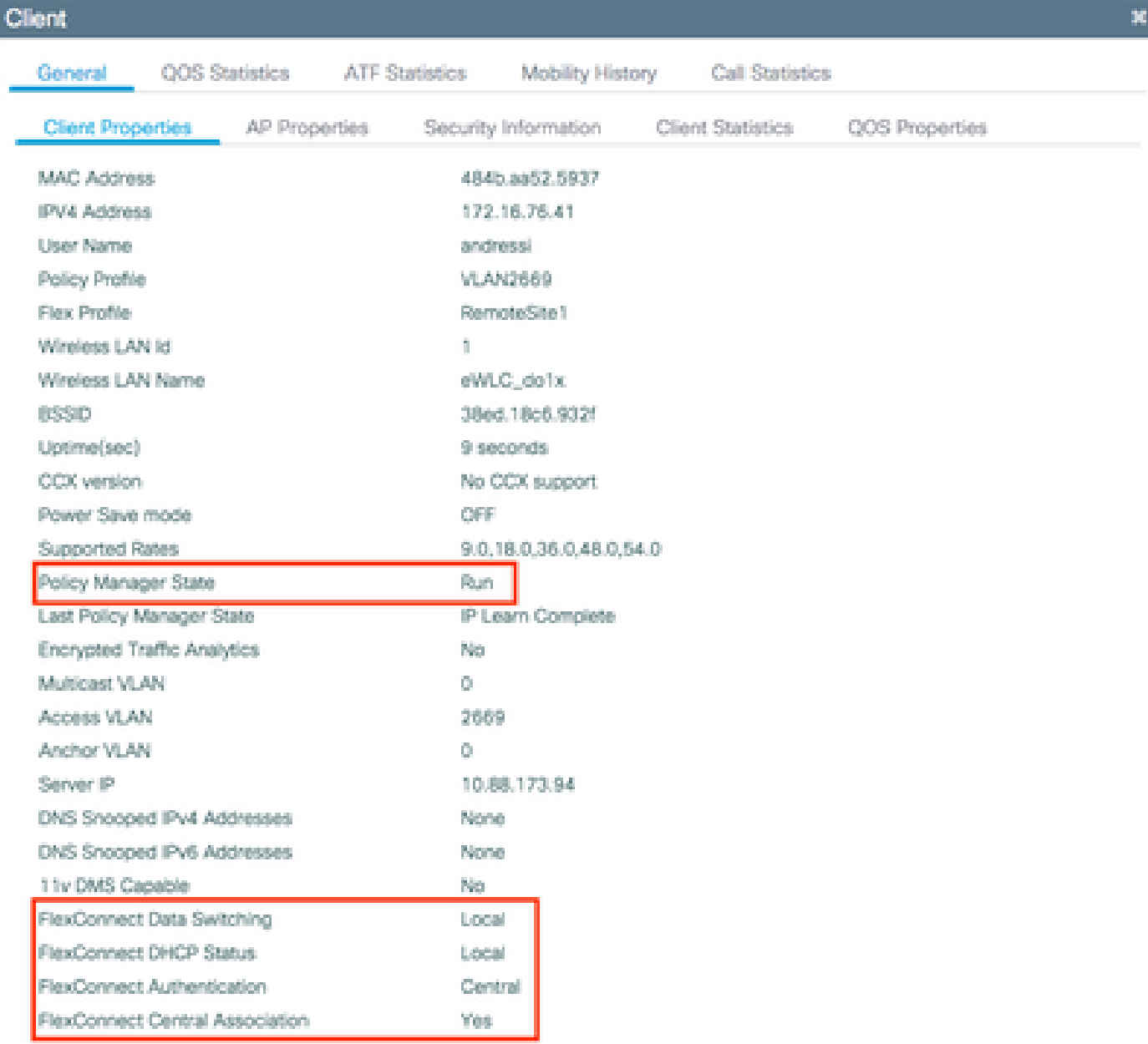

ローカル認証:

#### **Client**

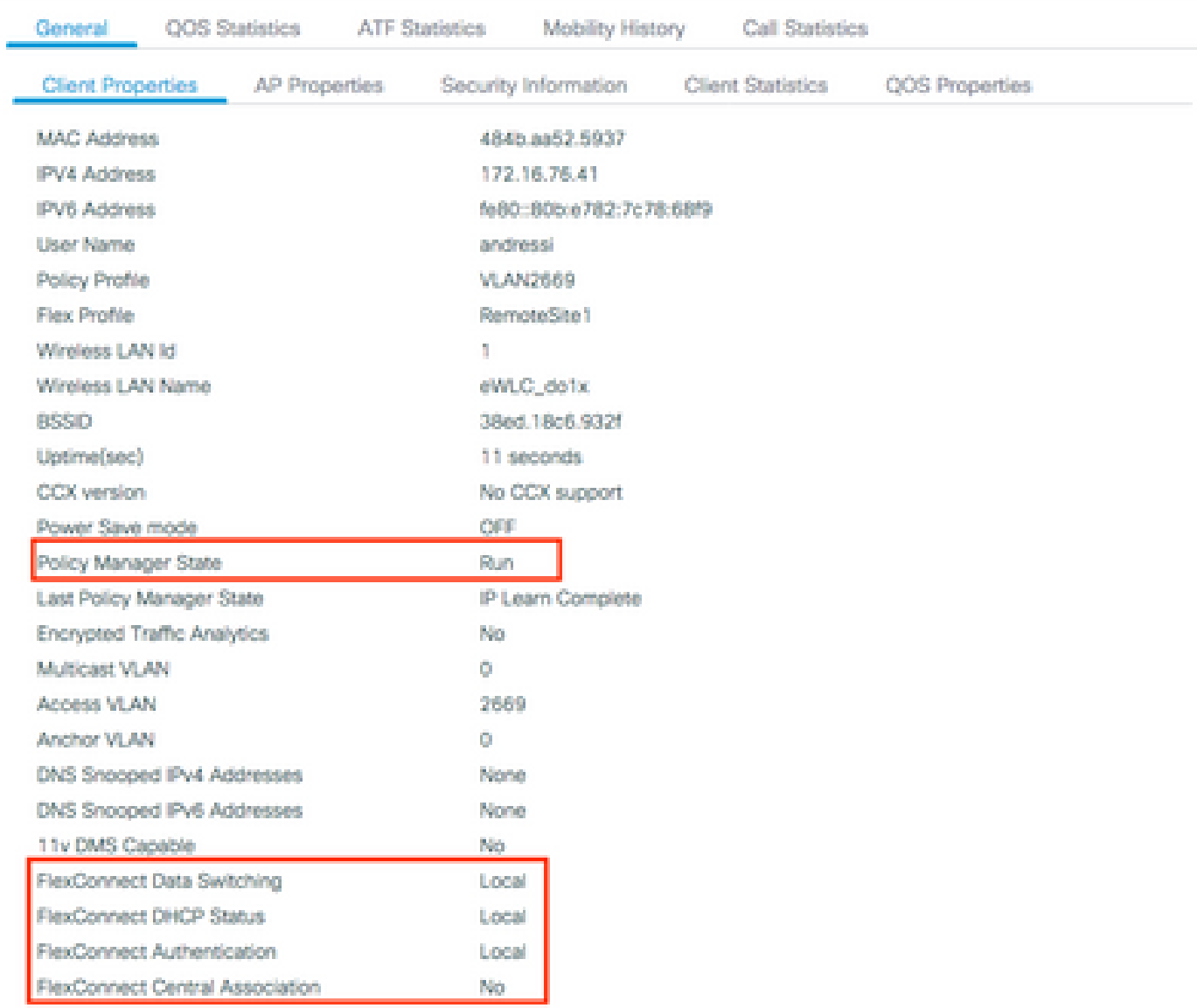

### 次のコマンドを使用して、現在の設定を確認できます。

CLI から:

# show wlan { summary | id | name | all } # show run wlan # show run aaa # show aaa servers # show ap config general # show ap name <ap-name> config general # show ap tag summary # show ap name <AP-name> tag detail # show wlan { summary | id | name | all } # show wireless tag policy detailed <policy-tag-name> # show wireless profile policy detailed <policy-profile-name> ×

## トラブルシュート

WLC 9800には、常時接続のトレース機能があります。これにより、クライアント接続に関連す るすべてのエラー、警告、および通知レベルのメッセージが常にログに記録され、インシデント または障害状態が発生した後にログを表示できます。

 $\overline{\mathscr{C}}$ 注:生成されるログの量に基づいて、数時間から数日に戻ることができます。

9800 WLCがデフォルトで収集したトレースを表示するには、SSH/Telnet経由で9800 WLCに接続 し、次の手順を実行します(セッションをテキストファイルに記録していることを確認します )。

ステップ 1:問題が発生した時点までのログを追跡できるように、コントローラの現在時刻を確 認します。

CLI から:

# show clock

ステップ 2:システム設定に従って、コントローラバッファまたは外部syslogからsyslogを収集し ます。これにより、システムの健全性とエラー(ある場合)をすばやく確認できます。

CLI から:

# show logging

ステップ 3:デバッグ条件が有効になっているかどうかを確認します。

CLI から:

# show debugging IOSXE Conditional Debug Configs:

Conditional Debug Global State: Stop

IOSXE Packet Tracing Configs:

Packet Infra debugs:

Ip Address Port ------------------------------------------------------|----------

注:リストされている条件は、有効な条件(MACアドレス、IPアドレスなど)に遭遇する すべてのプロセスについて、トレースがデバッグレベルでログに記録されていることを意味 します。これにより、ログの量が増加します。したがって、デバッグが必要ないときは、す べての条件をクリアすることをお勧めします。

ステップ 4:テスト対象のMACアドレスがステップ3の条件としてリストされなかったと仮定し た場合、特定のMACアドレスのalways-on notice level(AIP)トレースを収集します。

CLI から:

# show logging profile wireless filter { mac | ip } { <aaaa.bbbb.cccc> | <a.b.c.d> } to-file always-on-

セッションで内容を表示するか、ファイルを外部 TFTP サーバーにコピーできます。

CLI から:

or

# more bootflash:always-on-<FILENAME.txt>

# copy bootflash:always-on-<FILENAME.txt> tftp://a.b.c.d/path/always-on-<FILENAME.txt>

条件付きデバッグおよび無線アクティブトレース

常時接続トレースで、調査中の問題のトリガーを判別するのに十分な情報が得られない場合は、 条件付きデバッグを有効にしてRadio Active(RA)トレースをキャプチャできます。これにより、 指定された条件(この場合はクライアントMACアドレス)と対話するすべてのプロセスにデバッ グレベルのトレースを提供できます。条件付きデバッグを有効にするには、次の手順を実行しま す。

ステップ 5:デバッグ条件が有効になっていないことを確認します。

CLI から:

# clear platform condition all

手順 6:監視するワイヤレスクライアントのMACアドレスのデバッグ条件を有効にします。

このコマンドは、指定されたMACアドレスの監視を30分間(1800秒)開始します。必要に応じて 、この時間を最大 2085978494 秒まで増やすことができます。

CLI から:

# debug wireless mac <aaaa.bbbb.cccc> {monitor-time <seconds>}

**❤** 注:複数のクライアントを同時にモニタするには、MACアドレスごとにdebug wireless mac <aaaa.bbbb.cccc>コマンドを実行します。

注:すべての内容は後で表示できるように内部でバッファされるため、ターミナルセッショ ンのクライアントアクティビティの出力は表示されません。

手順 7: 監視する問題または動作を再現します。

ステップ 8:デフォルトまたは設定されたモニタ時間がアップする前に問題が再現した場合は、 デバッグを停止します。

 $CILM5$ :

# no debug wireless mac <aaaa.bbbb.cccc>

モニター時間が経過するか、debug wireless が停止すると、9800 WLC では次の名前のローカル ファイルが生成されます。

ra trace MAC aaaabbbbcccc HHMMSS.XXX timezone DayWeek Month Day year.log

ステップ 9: MAC アドレスアクティビティのファイルを収集します。 ra trace.log を外部サー バーにコピーするか、出力を画面に直接表示できます。

RAトレースファイルの名前を確認します

CLI から:

# dir bootflash: | inc ra\_trace

ファイルを外部サーバーにコピーします。

CLI から:

# copy bootflash:ra\_trace\_MAC\_aaaabbbbcccc\_HHMMSS.XXX\_timezone\_DayWeek\_Month\_Day\_year.log tftp://a.b.c.

内容を表示します。

CLI から:

# more bootflash:ra\_trace\_MAC\_aaaabbbbcccc\_HHMMSS.XXX\_timezone\_DayWeek\_Month\_Day\_year.log

ステップ 10:根本原因がまだ明らかでない場合は、デバッグレベルのログのより詳細なビューで ある内部ログを収集します。すでに収集されて内部的に保存されているデバッグログを詳細に調 べたので、クライアントを再度デバッグする必要はありません。

CLI から:

# show logging profile wireless internal filter { mac | ip } { <aaaa.bbbb.cccc> | <a.b.c.d> } to-file r

注:このコマンド出力は、すべてのプロセスのすべてのログレベルのトレースを返し、非常 に大量です。これらのトレースを解析する場合は、Cisco TAC にお問い合わせください。

ra-internal-FILENAME.txt を外部サーバーにコピーするか、出力を画面に直接表示できます。

ファイルを外部サーバーにコピーします。

CLI から:

# copy bootflash:ra-internal-<FILENAME>.txt tftp://a.b.c.d/ra-internal-<FILENAME>.txt

内容を表示します。

CLI から:

# more bootflash:ra-internal-<FILENAME>.txt

ステップ 11デバッグ条件を削除します。

 $CILM5$ :

# clear platform condition all

翻訳について

シスコは世界中のユーザにそれぞれの言語でサポート コンテンツを提供するために、機械と人に よる翻訳を組み合わせて、本ドキュメントを翻訳しています。ただし、最高度の機械翻訳であっ ても、専門家による翻訳のような正確性は確保されません。シスコは、これら翻訳の正確性につ いて法的責任を負いません。原典である英語版(リンクからアクセス可能)もあわせて参照する ことを推奨します。